# Engineering and Specialist Desktop

Instructions

# Accessing the Service

| Step | Instructions                                     | Screenshot                                                                                                    |
|------|--------------------------------------------------|----------------------------------------------------------------------------------------------------|
| 1    | Log into the Engineering and Specialist Desktop. | Instructions on how to access the Azure Virtual Desktop client can be found in <a href="Appendix 1">Appendix 1</a> .  On the remote desktop client, choose the 'Engineering and Specialist' desktop.  Solve Remote Desktop |
|      |                                                  | <ul> <li>✓ Windows 10 Engineering and Specialist Desktop Workspace</li> <li>Engineering and Speci</li> </ul>                                                                                                    |

### **Using AppsAnywhere**

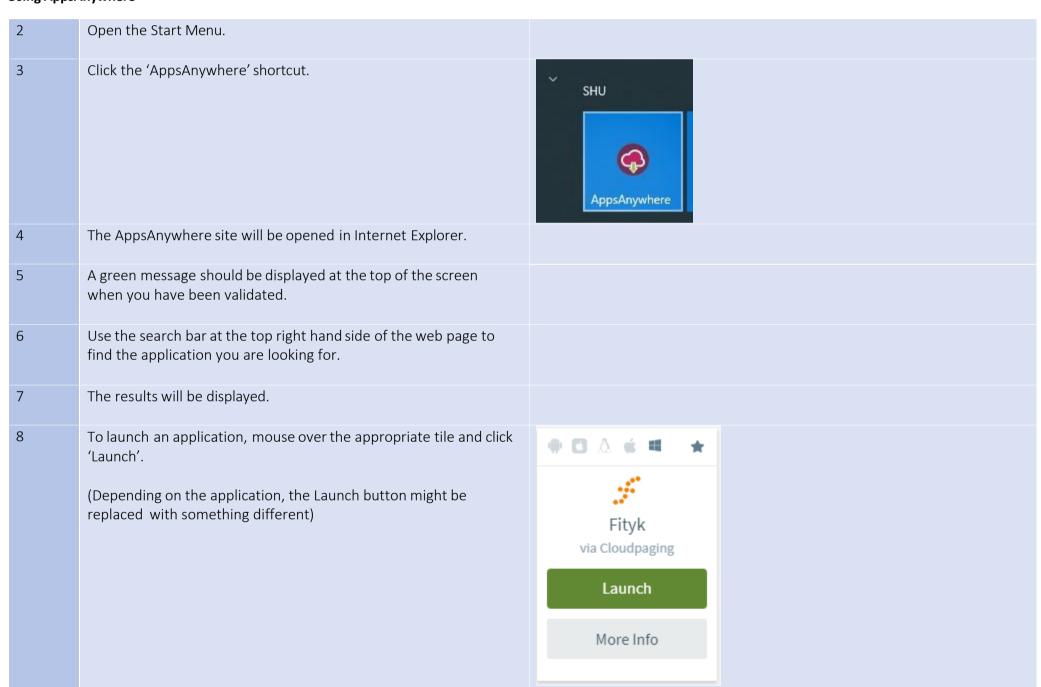

## Application Name

#### Guidance

#### Ansys

Installed version: 2022 R2

# Creo

Installed version: 7.0.7.0

Ansys can be found by opening the start menu and typing 'Workbench' or finding 'ANSYS 2022 R2' and expanding the menu item, then finding the shortcut for Ansys Workbench.

Creo can be found by opening the start menu and typing 'Creo' or scrolling down to 'PTC' and expanding the menu item.

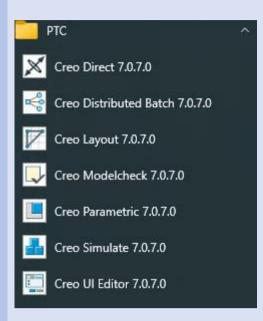

When asked for a start-up directory, use c:\Users\xxxxx\AppData\Local\Temp-replacing xxxxx with your login name.

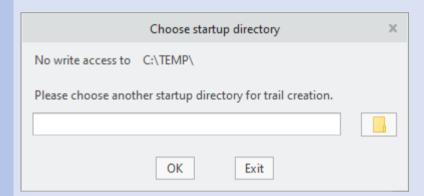

When logged into Creo, open up File > Options and choose the configuration editor. Find last\_session\_directory\_path and update the 'Value' to match the path entered as the startup directory.

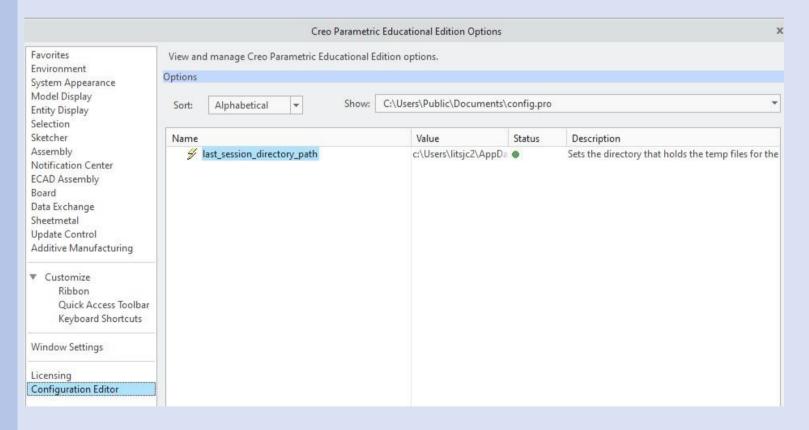

#### Solidworks

Installed version: 2022

Solidworks can be found by opening the start menu and typing 'Solidworks' or scrolling down to Solidworks and expanding the menu.

SolidCAM is installed also and can be found in the normal way.

Matlab

Installed version: R2022a

### AppsAnywhere Tile

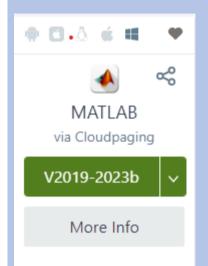

Matlab is installed locally but is accessed by using AppsAnywhere.

- Use the instructions on page 1 to access AppsAnywhere
- Use the search term MATLAB
- Click the 'Versions' button under MATLAB

Depending on the browser, it may prompt to ask whether you want to open the link using the AppsAnywhere client. It is safe to do so.

### Keyshot

Installed version: 10.2

KeyShot is CPU intensive – if you are running it and are finding that you can't do anything else, it is possible to change the number of cores. Change the workspace from 'Startup' to 'Default'.

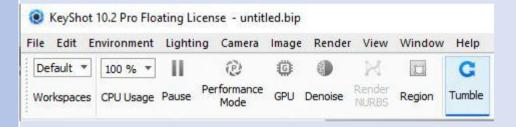

You can now amend the number of cores that are being used.

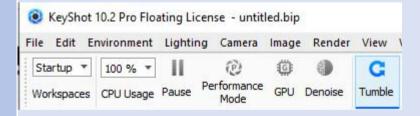

#### Appendix 1 - Accessing Remote Desktop client.

These instructions are intended for use on a SHU Windows 10 managed desktop computer.

There is a pre-requisite that you will need to be connected to the SHU VPN in order to access this client.

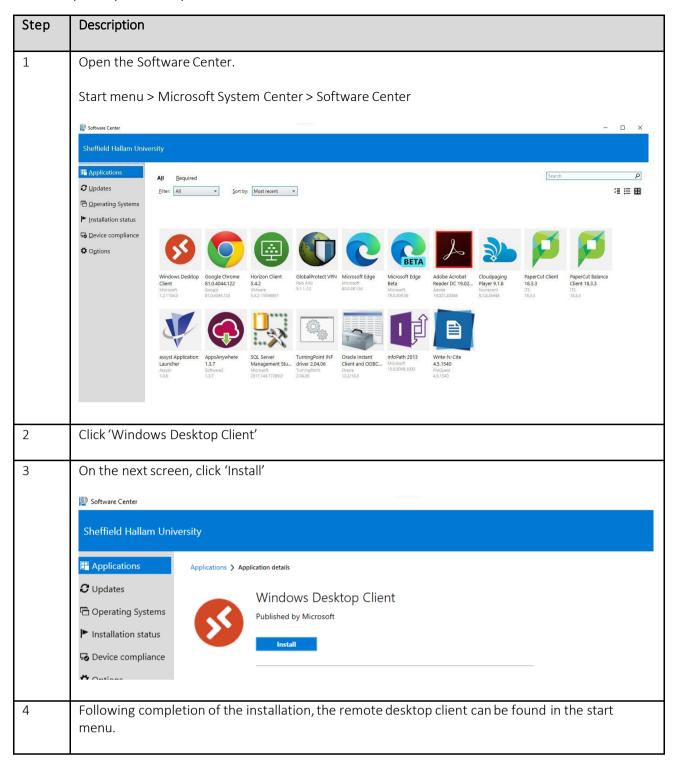

### Remote Desktop via HTML 5

If there are any issues installing the desktop client, a less complete client is available at this URL.

https://rdweb.wvd.microsoft.com/arm/webclient/index.html

### Installing on personal devices

There is a wide variety of clients which can be used on personal devices.

If you would like to install, please visit the below link for download links and install instructions.

 $\underline{https://docs.microsoft.com/en-us/windows-server/remote/remote-desktop-services/clients/remote-desktop-clients}$ 

### Logging into the Windows Virtual Desktop

Open the client, at which point you will be prompted to subscribe to a workspace. Press 'Subscribe with URL' and enter <a href="https://rdweb.wvd.microsoft.com/api/arm/feeddiscovery">https://rdweb.wvd.microsoft.com/api/arm/feeddiscovery</a>.

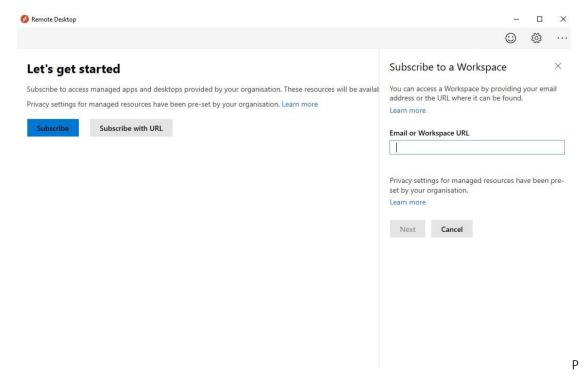

Press 'Ok' on the next screen.

When the feed has been downloaded, you will see a screen similar to this:

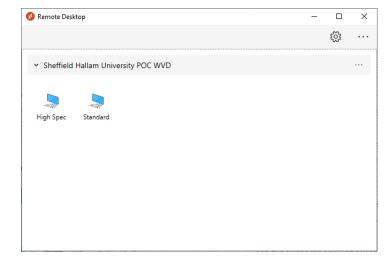

Double-click the desktop you wish to access.

When prompted to log in, use your SHU network identity in the format <u>username@hallam.shu.ac.uk</u>, with the same password as you would use to log into your SHU computer.

This will apply to both the desktop and web clients.